# Recrie a imagem do AMP Private Cloud PC3000 e restaure o backup  $\overline{\phantom{a}}$

# **Contents**

**Introduction Prerequisites Requirements** Componentes Utilizados **Configurar Verificar Troubleshoot** 

# Introduction

Este documento descreve como refazer a imagem do dispositivo de hardware AMP (Advanced Malware Protection, proteção avançada contra malware) para o estado de fábrica e restaurar o backup. Para reverter o dispositivo para o estado de fábrica, ignore a etapa 8 e siga a instalação regular.

# **Prerequisites**

### Requirements

A Cisco recomenda que você tenha conhecimento destes tópicos:

- Cisco AMP Private Cloud PC3000
- Acesso de máquina virtual baseada em kernel (KVM) através do Cisco Integrated Management Controller (CIMC)

#### Componentes Utilizados

As informações neste documento são baseadas nestas versões de software e hardware:

- Cisco AMP Private Cloud PC3000 3.1.1
- Navegador do Chrome para acessar o console KVM

The information in this document was created from the devices in a specific lab environment. All of the devices used in this document started with a cleared (default) configuration. Se a rede estiver ativa, certifique-se de que você entenda o impacto potencial de qualquer comando.

# **Configurar**

Etapa 1. Faça login no CIMC. Abra o console KVM.

Verifique se os pop-ups estão ativados para essa página no navegador.

Etapa 2. Recarregue o dispositivo.

Você pode reinicializar o dispositivo por meio do portal do administrador, Secure Shell (SSH) ou CIMC KVM.

Etapa 3. Após o término do POST (Basic Input Output System [sistema básico de entradas e saídas]), o menu GR GNU e GRUB (Unified Bootloader [carregador de inicialização unificado]) é exibido:

Selecione Cisco AMP Private Cloud Recovery > Appliance Reinstall Options > Appliance Reinstall.

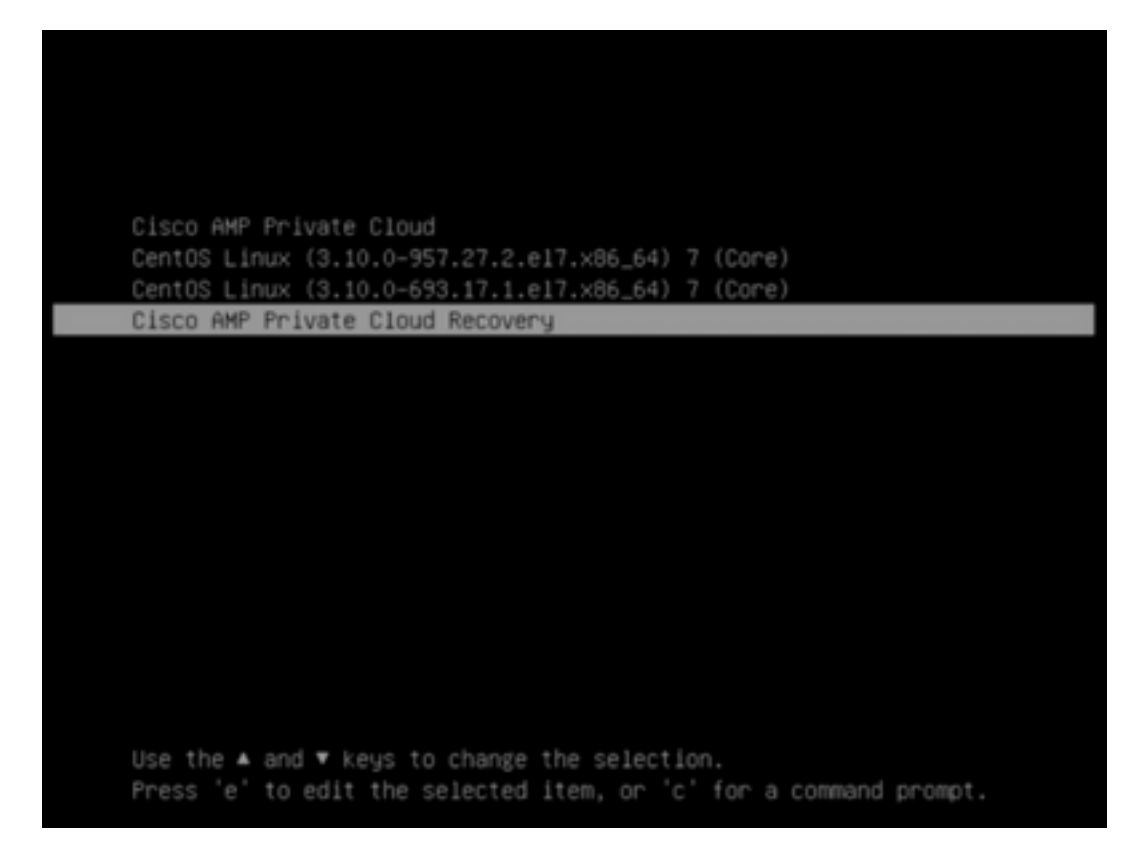

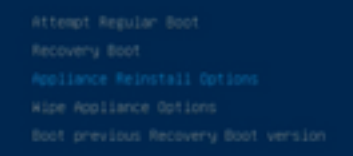

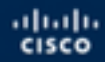

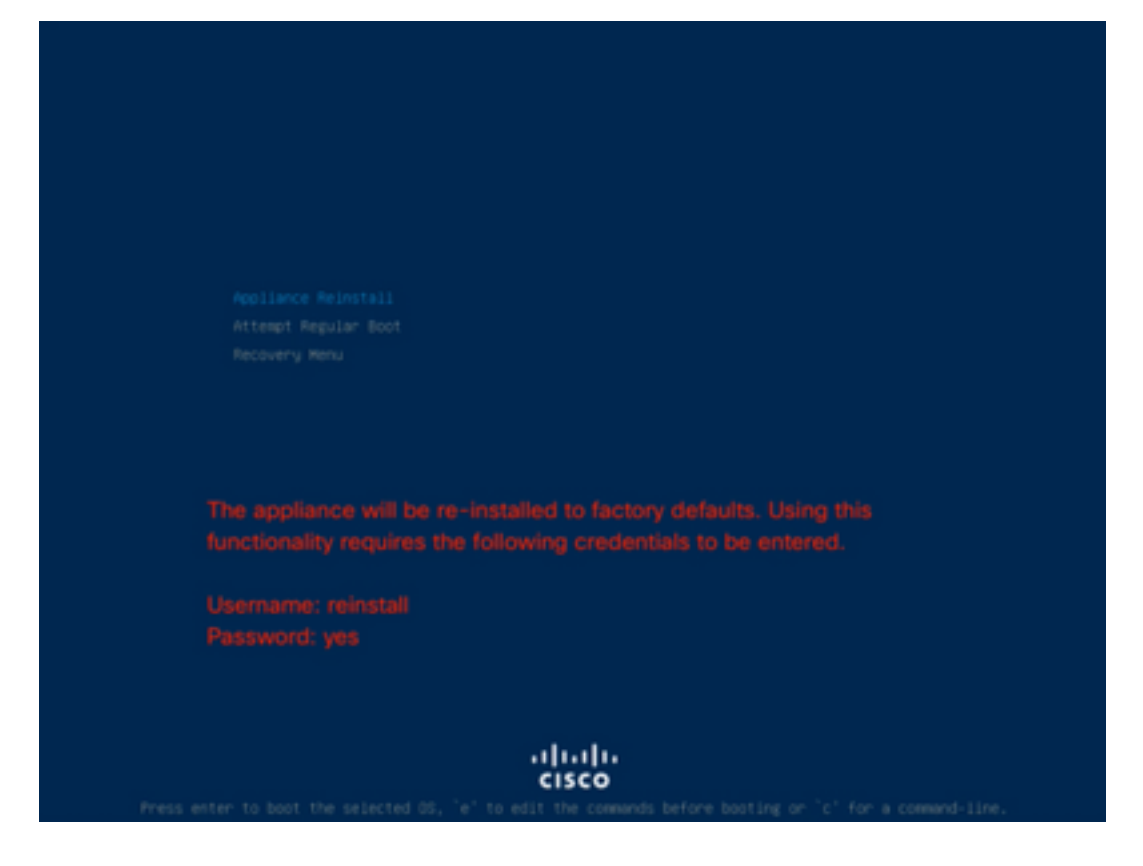

Etapa 4. Digite o nome de usuário e a senha.

Nome de usuário: reinstalar

Senha: sim

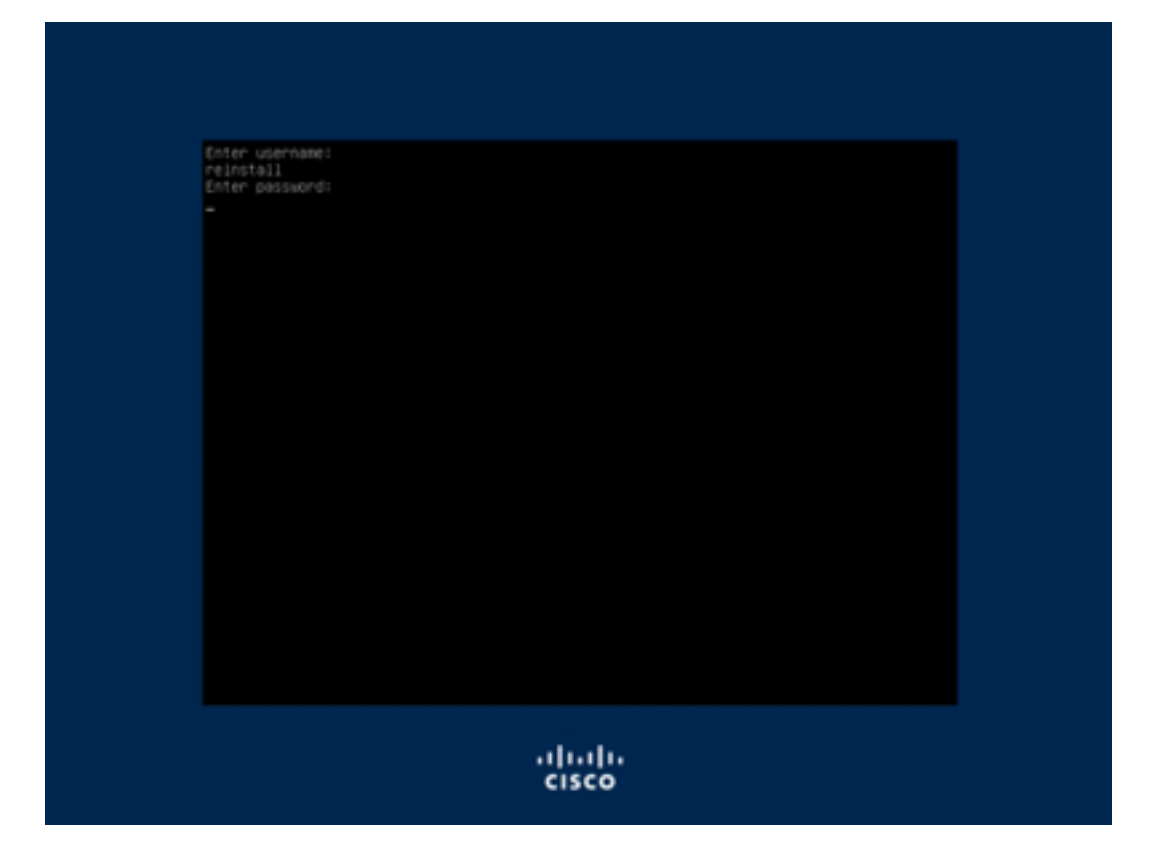

Etapa 5. A reimagem é iniciada e, após o recarregamento, o menu inicial é exibido.

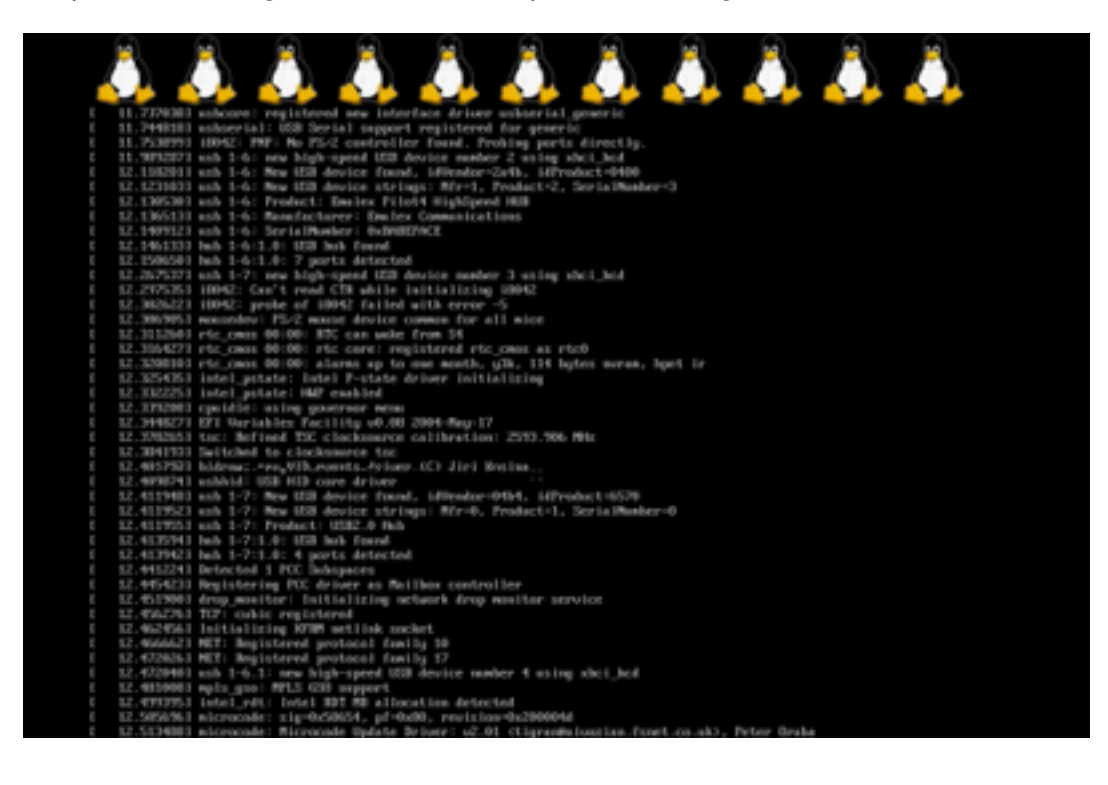

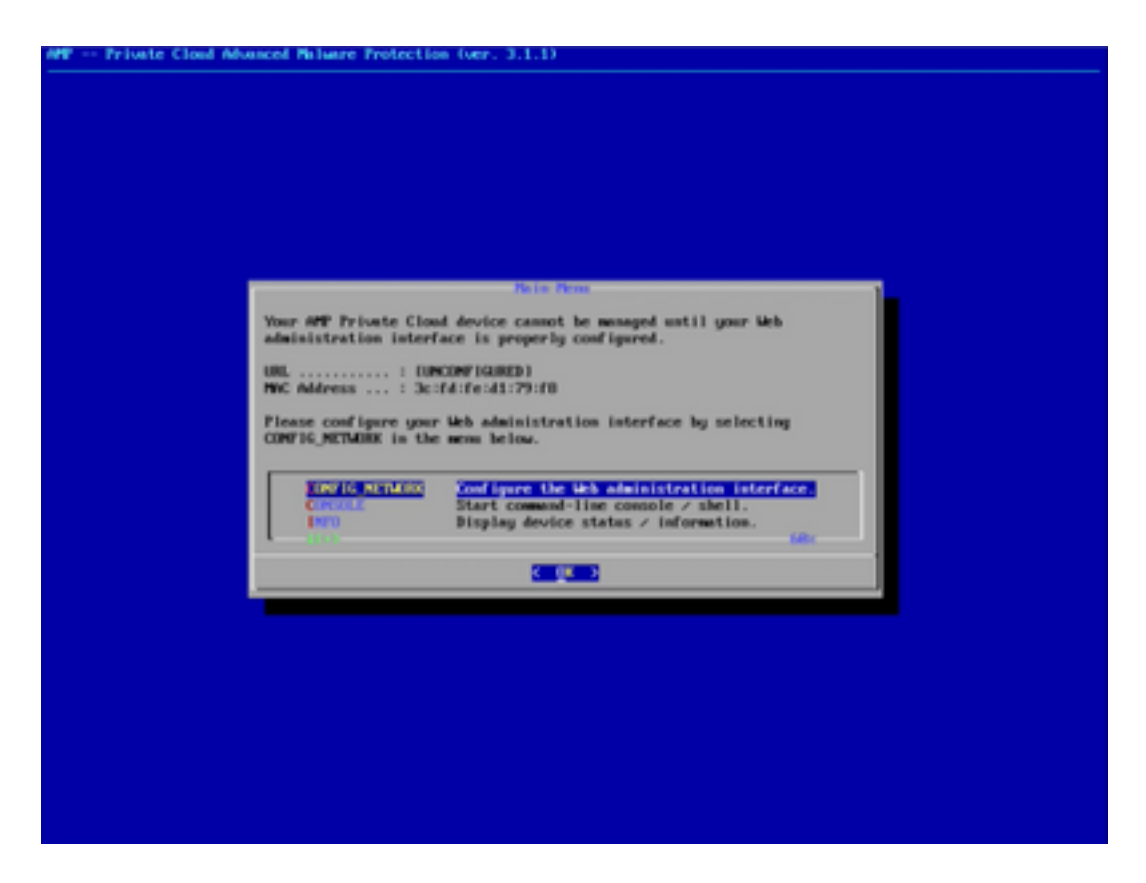

Etapa 6. Configure a rede no submenu CONFIG\_NETWORK.

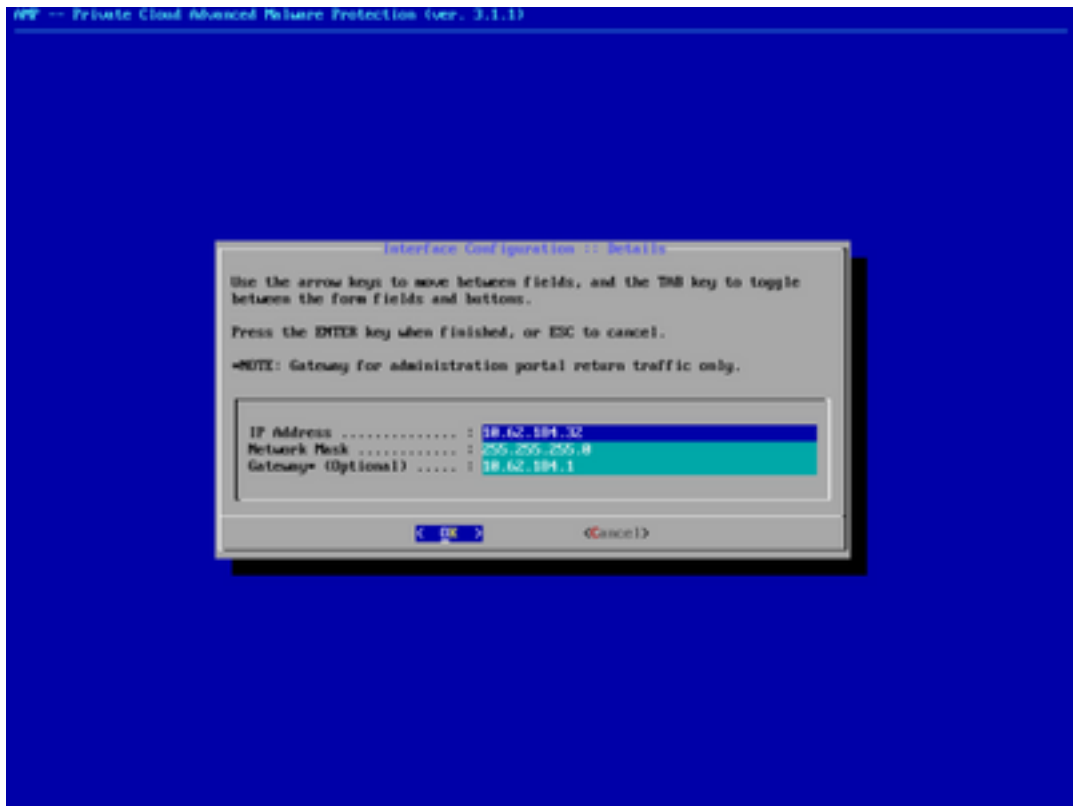

Passo 7. Faça login no portal AMP OPadmin com a senha da etapa 5.

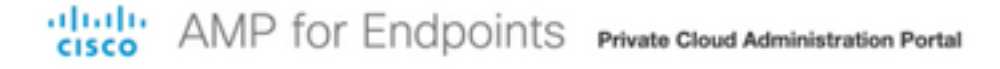

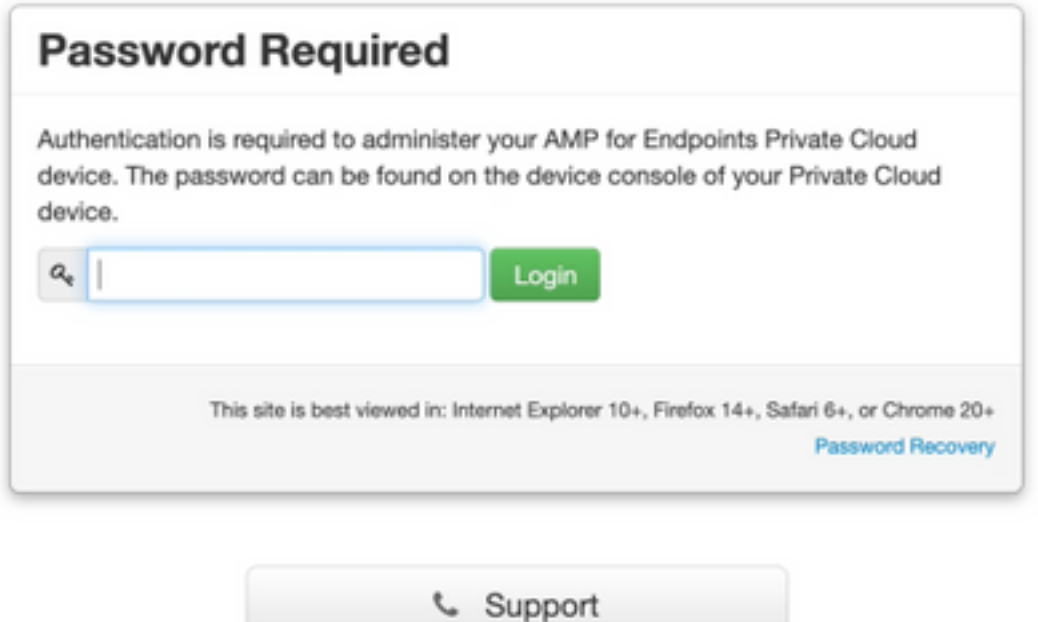

Etapa 8. Use SFTP ou SCP para baixar o backup do servidor remoto para /data/.

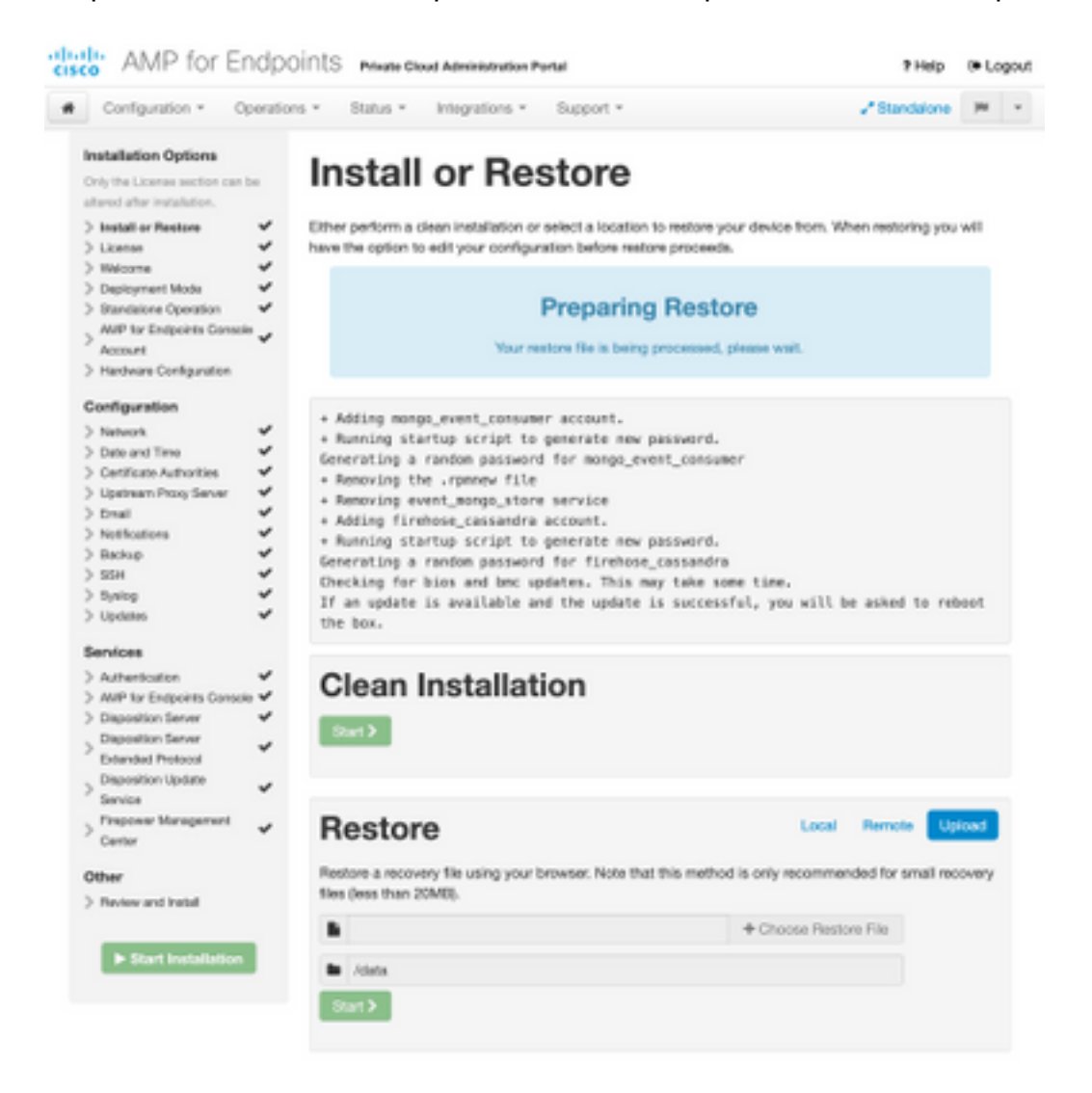

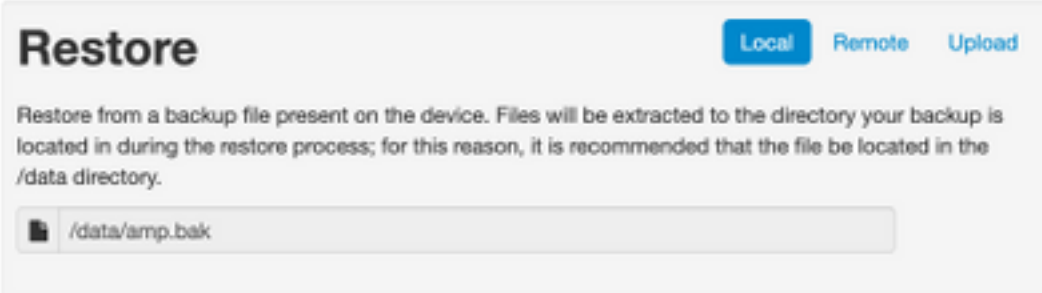

#### Etapa 9. Confirme a configuração do hardware e clique em Next > Start Installation.

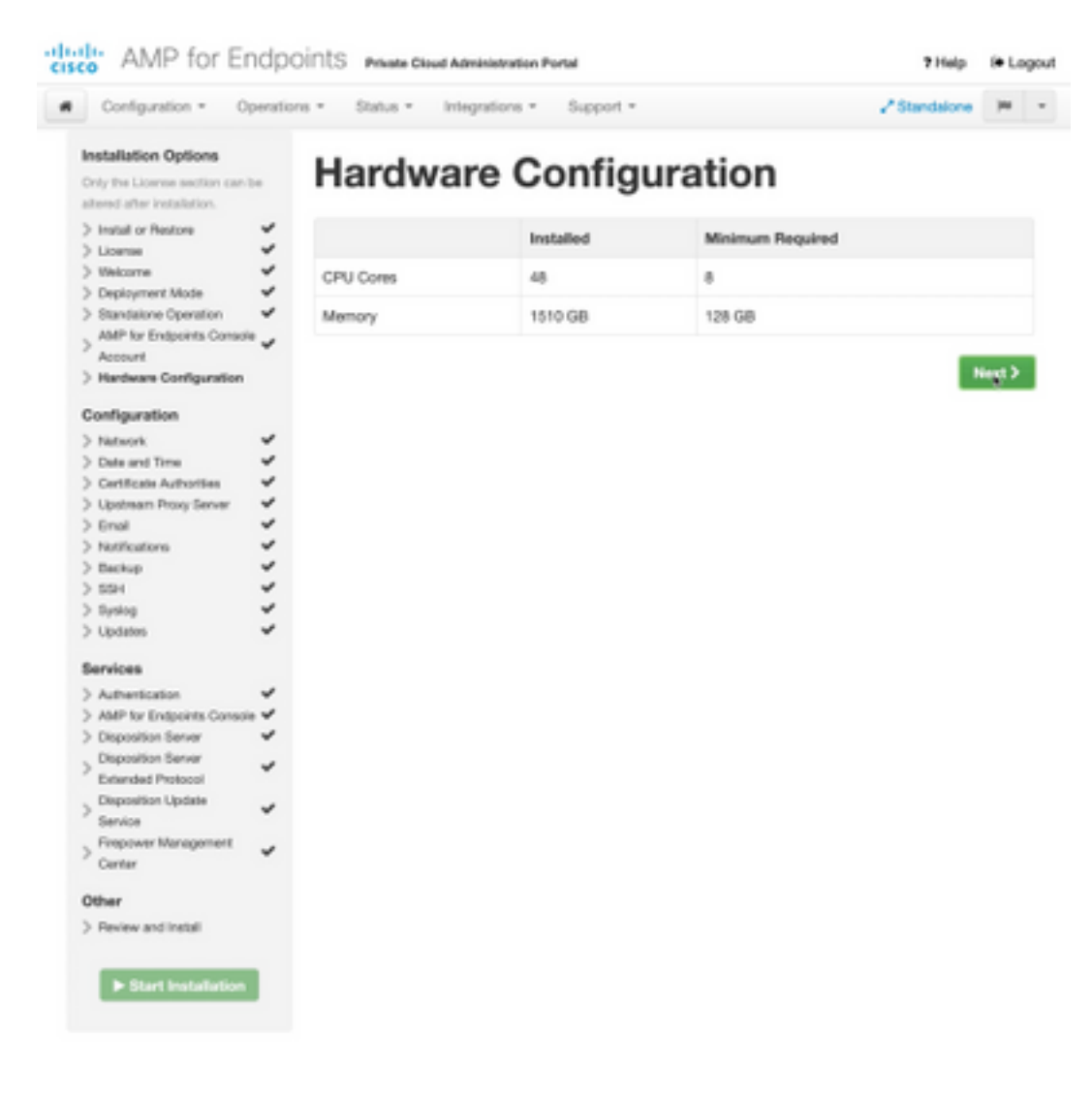

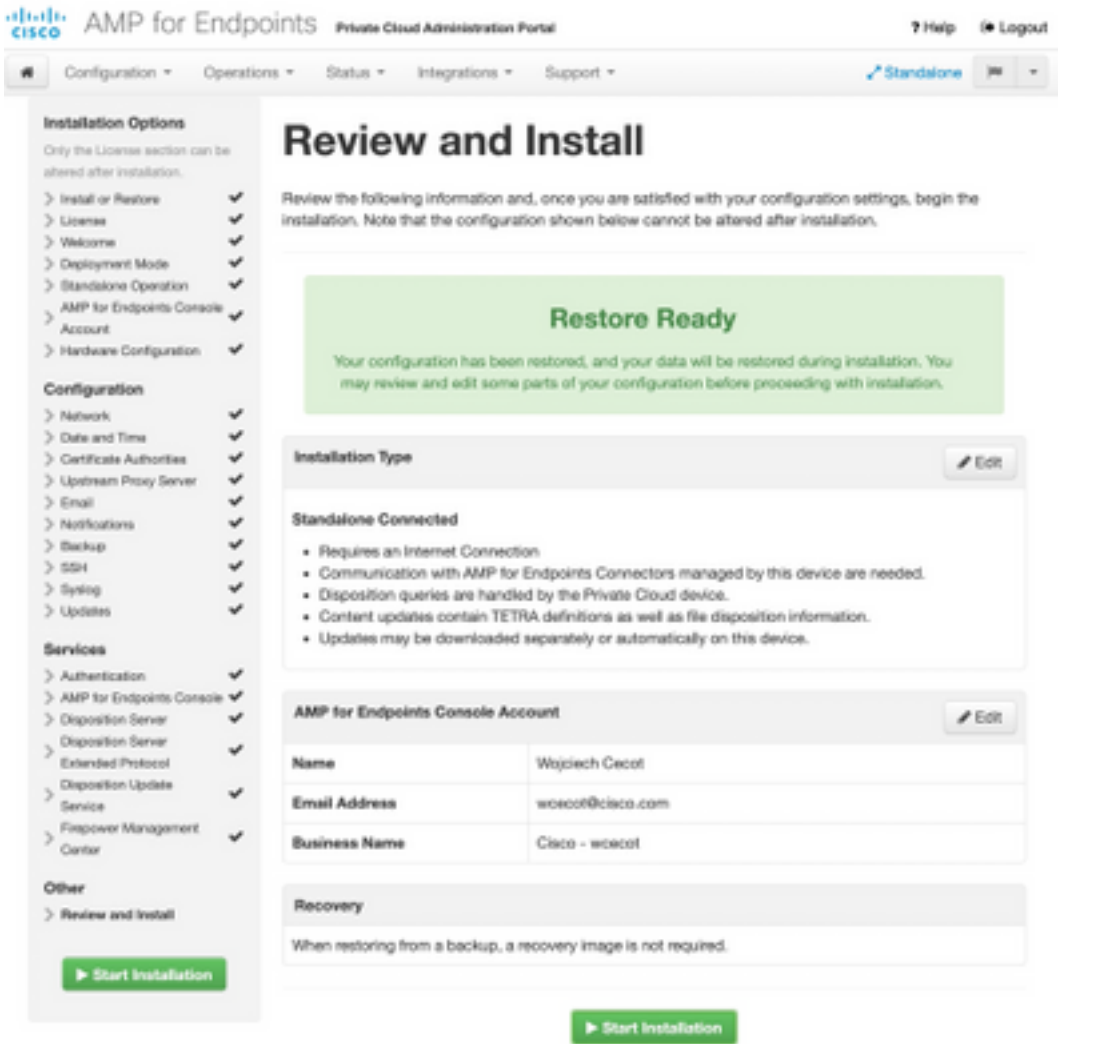

## The device is installing...

e wait for this page to redirect you. Refe is typically under 20 mi co.

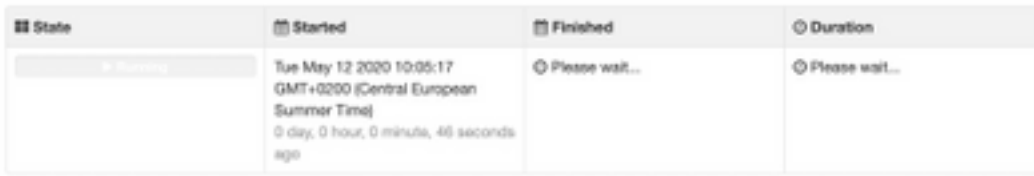

Your device will need to be rebooted after this operation.

Reboot

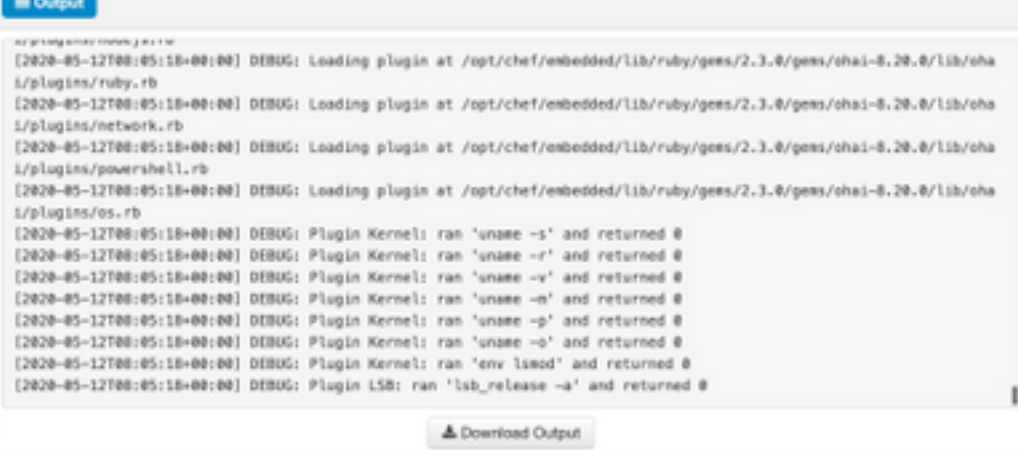

Etapa 10. A reinicialização é necessária após a restauração bem-sucedida.

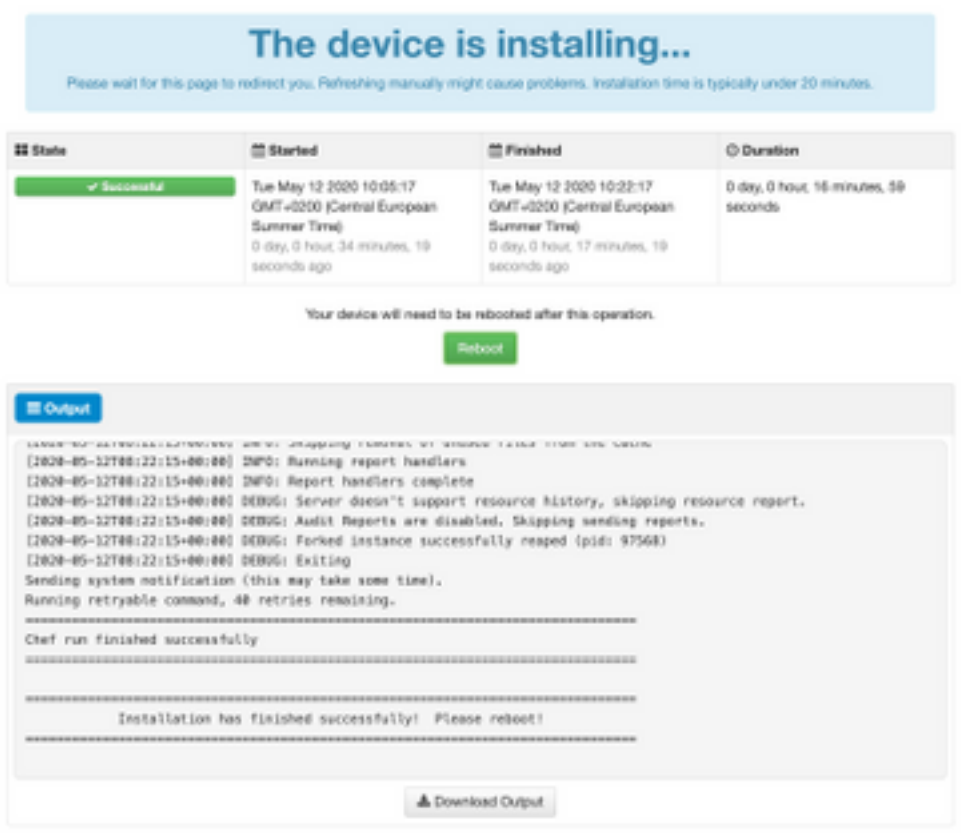

# **Verificar**

Depois que o equipamento for reinicializado, verifique se ambos os portais estão funcionando bem. Tente abrir o portal OPadmin e Console no navegador da Web. Leva alguns minutos para que ambos os portais estejam acessíveis.

# **Troubleshoot**

Em caso de processo de restauração de backup, a senha para os portais OPadmin e Console é a mesma de antes. Caso contrário, você precisará usar o que definiu no assistente.